### Unpack the machine and check the components

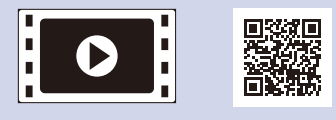

Read the Product Safety Guide first, then read this Quick Setup Guide for the correct installation procedure.

Manuals in Spanish for this model are available on the enclosed CD-ROM. (USA only)

• The components included in the box and the AC power plug may differ depending on your country.

• The illustrations in this Quick Setup Guide are based on the MFC-L2740DW.

Manuales en Español para este modelo están disponibles en el CD-ROM incluido. (sólo en Estados Unidos)

#### **NOTE:**

• You must purchase the correct interface cable for the interface you want to use. **USB cable**

We recommend using a USB 2.0 cable (Type A/B) that is no more than 6 feet (2 meters) long.

#### **Network cable**

Use a straight-through Category 5 (or greater) twisted-pair cable for 10BASE-T or 100BASE-TX Fast Ethernet Network.

- **2.** Press your language.
- **3.** Press ...

# Load paper in the paper tray

# <span id="page-0-0"></span>Connect the machine to your computer/mobile device

Press  $||$  (Settings) > All Settings > Initial Setup > Date & Time.

## Configure the machine for faxing (for MFC models only)

If you do not plan to use the fax feature on this machine, go to step **[6](#page-0-0)**.

- **1.** Press Time.
- **2.** Enter the time using the Touchscreen.
	- 12h Clock only
		- Press AM/PM to select AM or PM.
- **3.** Press OK.
- **4.** Press ...

### Remove the packing materials and install the toner cartridge 1

**A**

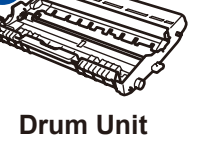

(Pre-installed)

**AC Power Cord**

Connect the power cord and turn on the machine 3

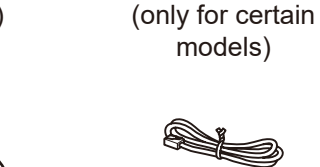

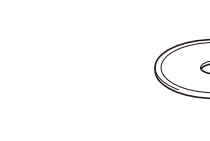

**Quick Setup Guide CD‑ROM**

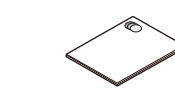

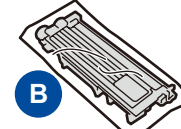

**Starter Toner Cartridge**

The latest manuals are available at the Brother  $\epsilon$ Solutions Center: [solutions.brother.com/manuals.](solutions.brother.com/manuals)

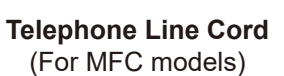

**Product Safety Guide Basic User's Guide**

(only for certain models)

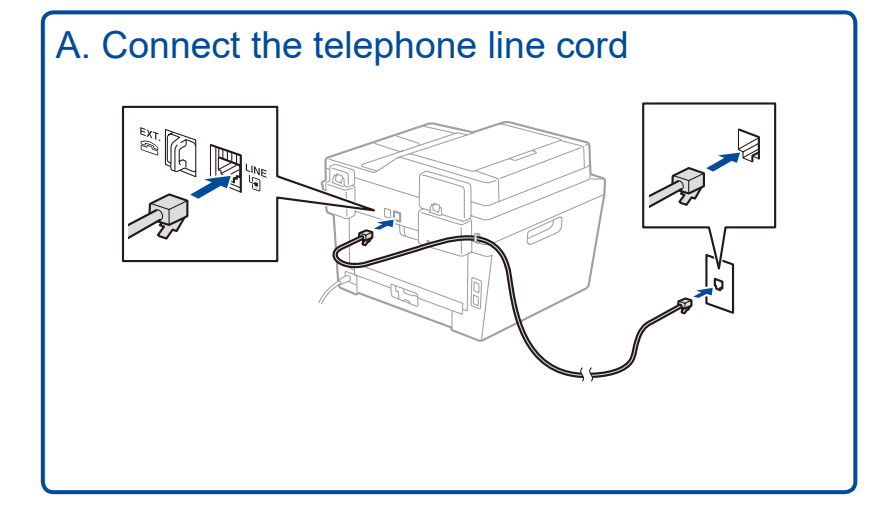

# 5

2

6

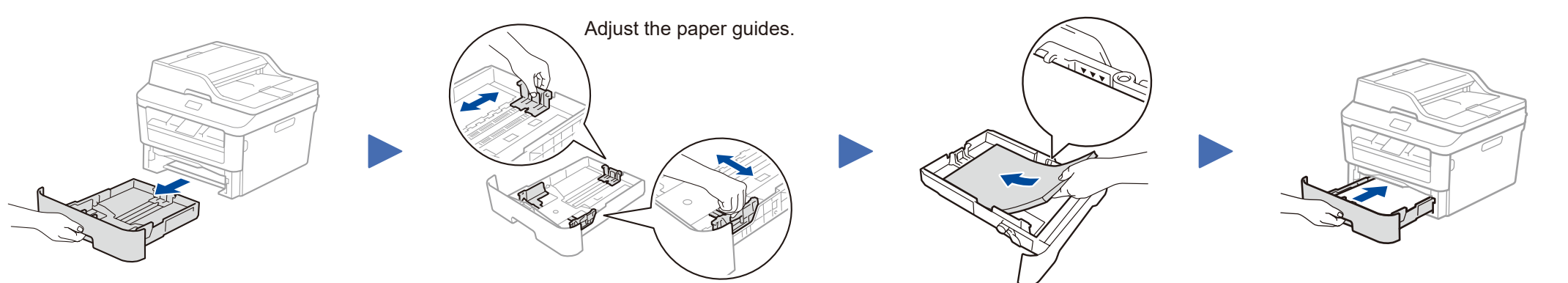

- • Windows® PC with a CD-ROM drive, go to step **[6A](#page-1-0)**
- • Windows® PC without a CD-ROM drive, go to step **[6B](#page-1-1)**
- • Macintosh, go to step **[6B](#page-1-1)**
- • Mobile device users, go to step **[6C](#page-1-2)**

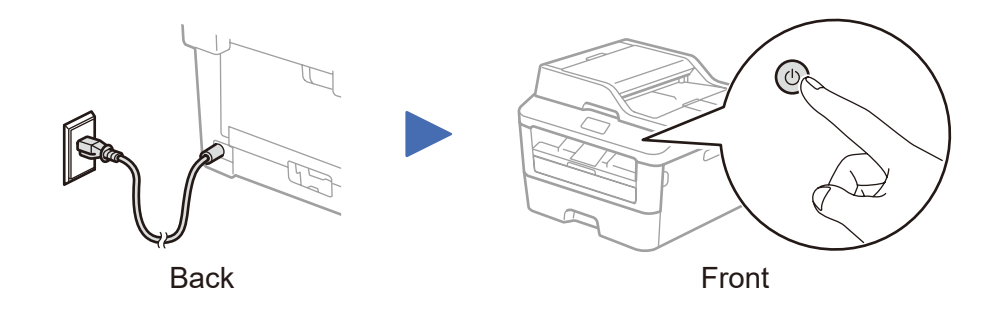

**1.** On the machine's Touchscreen, press (Settings) > All Settings >

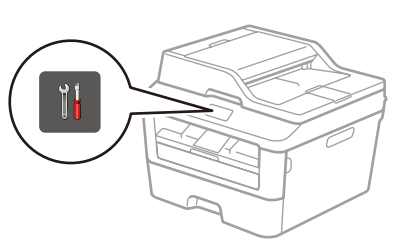

#### Select your language (if needed) 4

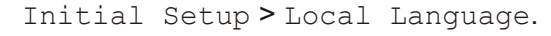

### B. Set the date and time

#### **Date**

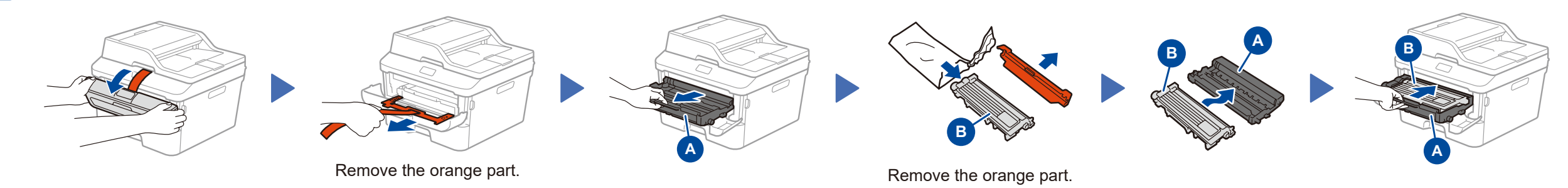

**1.** Press Date.

- **2.** Enter the last two digits for the year using the Touchscreen, and then press OK.
- **3.** Enter the two digits for the month using the Touchscreen, and then press OK.
- **4.** Enter the two digits for the day using the Touchscreen, and then press OK.

### **Clock Type**

- **1.** Press Clock Type.
- **2.** Press 12h Clock or 24h Clock.

### **Time**

# Quick Setup Guide

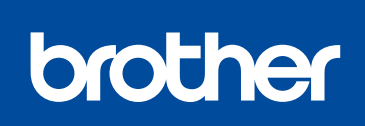

### **HL‑L2380DW / MFC‑L2720DW / MFC‑L2740DW**

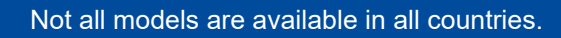

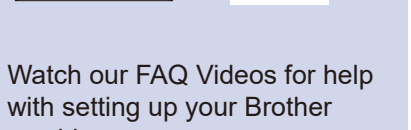

machine: <solutions.brother.com/videos>. Version C USA/CAN

# <span id="page-1-0"></span>Configuration using the CD-ROM (Windows®)

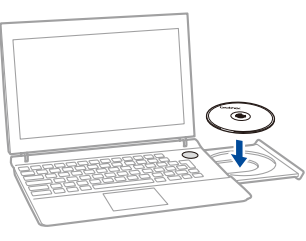

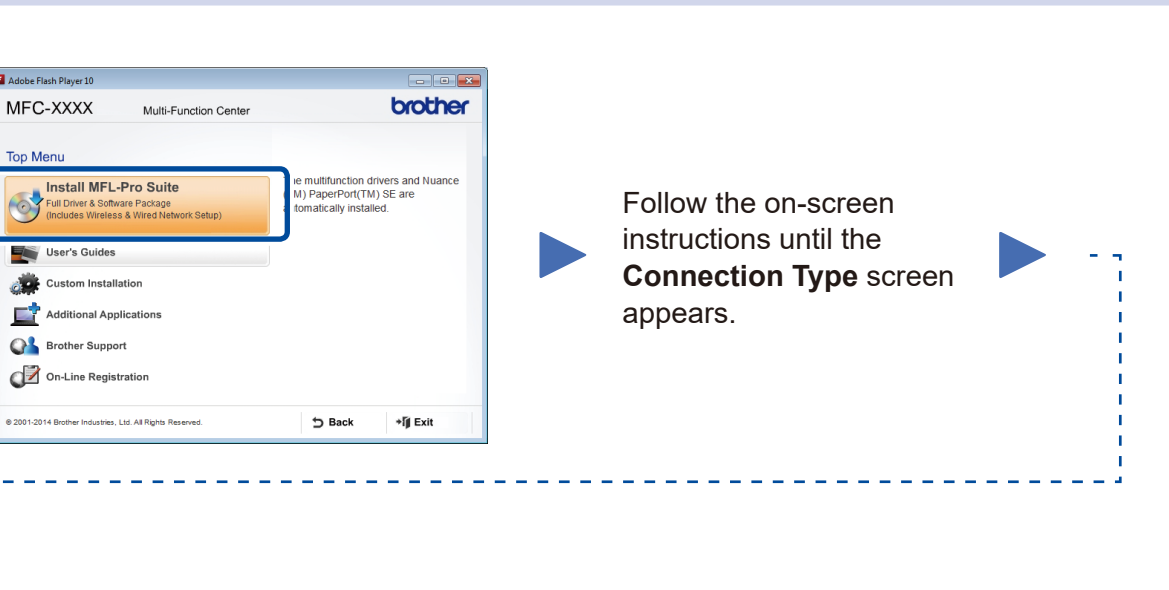

6A

<span id="page-1-1"></span>Download the full driver and software package from the Brother Solutions Center. (For Windows®)<solutions.brother.com/windows> (For Macintosh) <solutions.brother.com/mac>

<span id="page-1-2"></span>After you download the driver and software package, follow the on-screen instructions until the **Connection Type** screen appears. Refer to **[6A](#page-1-0)** *[Configuration using the CD-ROM](#page-1-0)  [\(Windows®\)](#page-1-0)*.

### Connection Type

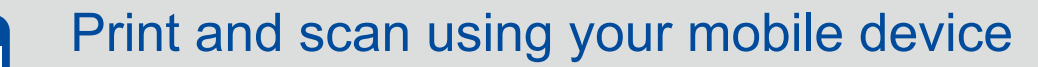

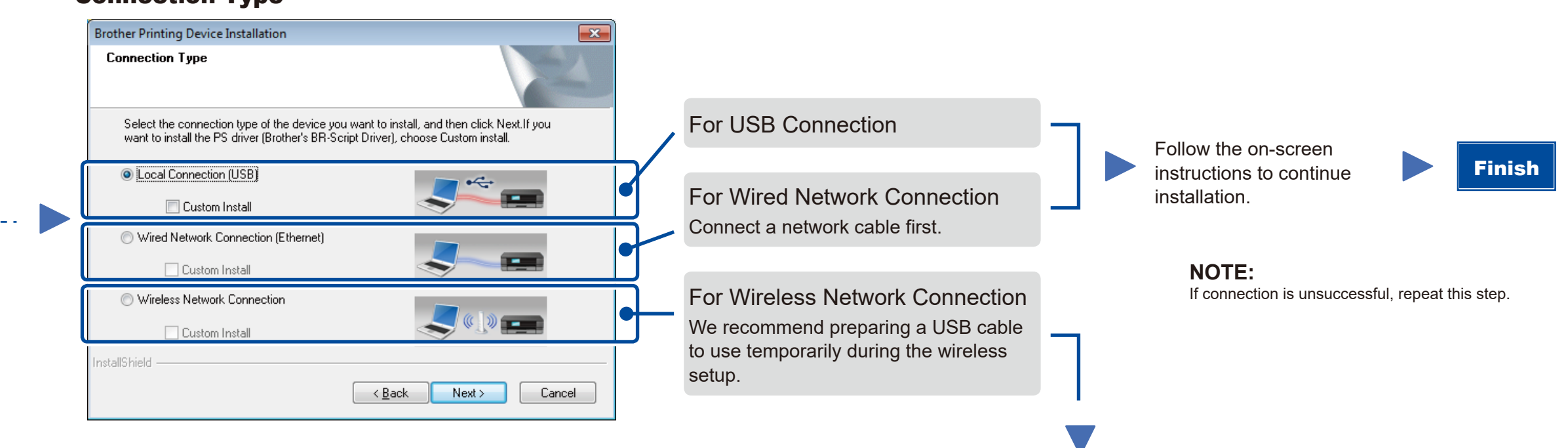

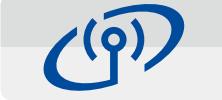

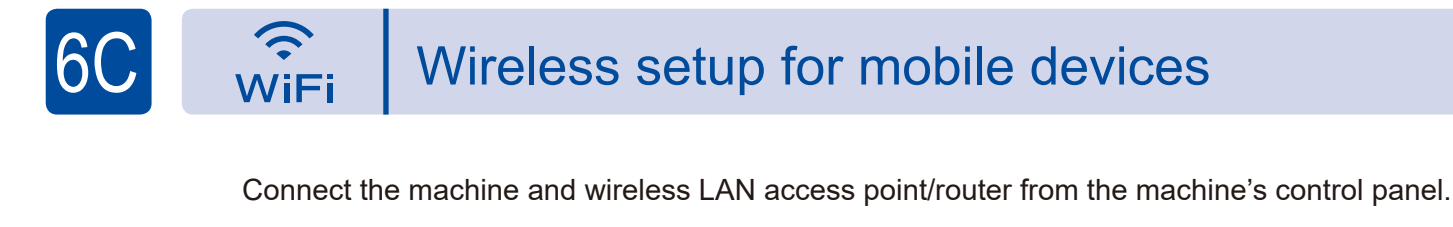

Wireless Network Connection

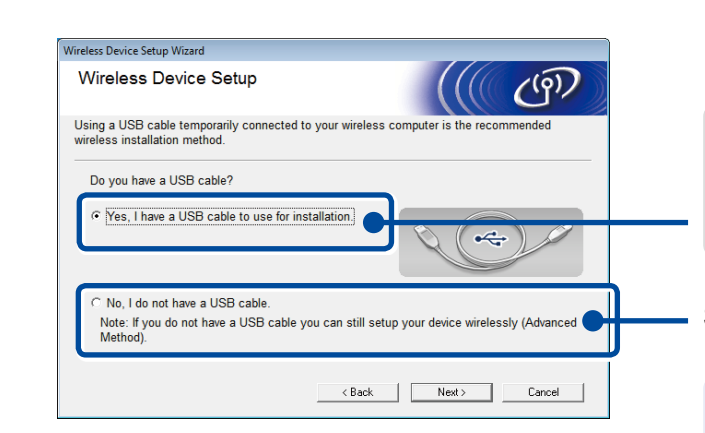

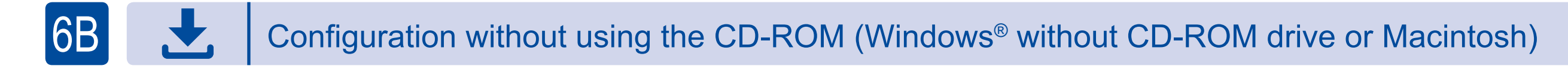

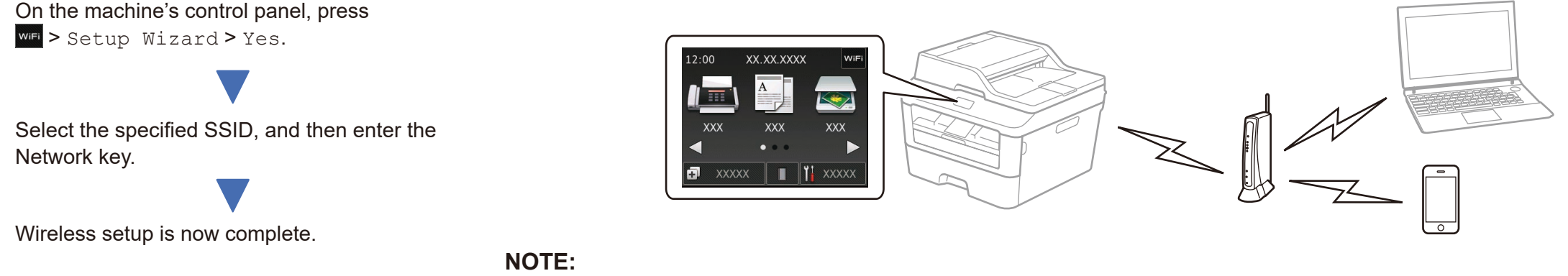

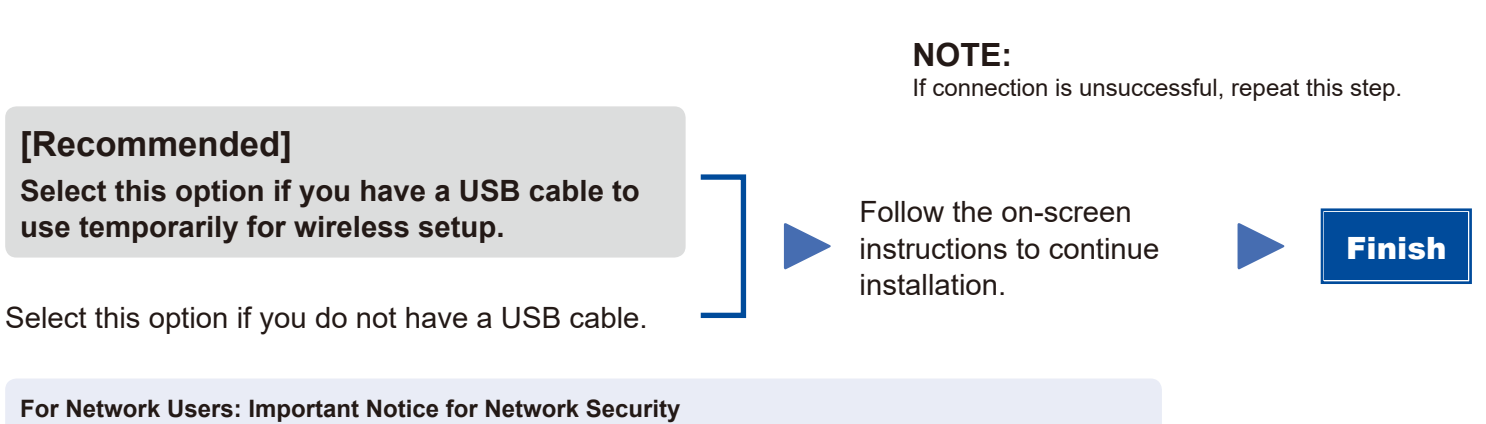

Download "Brother iPrint&Scan" to start using your machine with mobile devices.

<solutions.brother.com/ips>

Before you can use your machine with your mobile device, download "Brother iPrint&Scan."

#### **NOTE:**

If the Brother screen does not appear automatically, go to **Computer (My Computer)**. (For Windows® 8: click the (**File Explorer**) icon on the taskbar, and then go to **Computer**.) Double-click the CD-ROM icon, and then double-click **start.exe**.

> The default Web Based Management password is located on the back of the machine and marked "**Pwd**". We recommend immediately changing the default password to use network tools/utilities securely and to protect your machine from unauthorized access.